Seams Sew Special

## Holiday Sparkle Ornament 01

These ornaments can be done with an applique background for a coaster or without the applique to use for cards.

- 1. Open Premier +2<sup>™</sup> Software 🕖.
- 2. Click on the Create Icon.
- 3. Select a hoop size 80 mm.
- 4. Click on the Draw Tab.
- 5. Click on the File Menu
- Click on the Shapes Icon 
  Scroll down to #2 the Circle. Select the 1<sup>st</sup> Option to draw

from center out 🔼

- 7. Place the mouse in the center of the circle and draw down to the right to create a circle 6 squares wide. Right click.
- 8. Select the circle and click on Alignment and click on Center in Hoop.
- 9. Create the Hanger. Click on the Shapes Icon . Scroll down to #14 the rounded square <sup>14</sup>. Other shapes would work too, like #19. Draw it approximately 1 ½ spuares high and 2 squares wide. Move the shape to the top of the circle.

PREMIER+ 2, VIKING, PFAFF and INSPIRA are trademarks of Singer Sourcing Ltd LLC. HUSQVARNA is the trademark of Husqvarna AB. All trademarks are trademarks of Singer Sourcing Limited LLC. ©2017 Singer Sourcing Limited LLC.

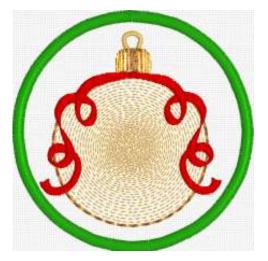

Seams Sew Special

- 10. Click on the Shapes Icon  $\blacksquare$ . Scroll down to #49  $\square$  <sup>49</sup>  $\checkmark$ . Draw it approximately 1 grid square high. Place it on top of the little topknot.
- 11.Click on the Edit Nodes Icon and click on the last Item created. Click on the Red dot and move it aside. If the green one should move. Click on the red one and click on the Delete Icon belete. Adjust the hook if needed.
- 12.Create the knot for the bow. Click on the Copy Icon

and click on Paste . Hold down the Ctl key and shink it to about ½ grid square height and width. Place it on the 2 circles as the picture above.

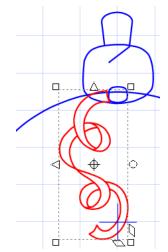

13.Click on the Mini Pics Icon . Scroll to the Ribbons and Banners category.

Click on the Ribbon #9, the 1<sup>st</sup> one on the 3<sup>rd</sup> row 14.Drag it up to meet the element for the knot. 15.Hold the CTL key, click on either of the lower corners and stretch the ribbon to about 5 or 6 grid squares. 16.Move the Center of Rotation Icon to the little knot. Click on the Rotation Icon on the right side

PREMIER+ 2, VIKING, PFAFF and INSPIRA are trademarks of Singer Sourcing Ltd LLC. HUSQVARNA is the trademark of Husqvarna AB. All trademarks are trademarks of Singer Sourcing Limited LLC. ©2017 Singer Sourcing Limited LLC.

Seams Sew Special

of the Selection Box and rotate it so that the ribbon is on the left side of the ball. Place it so that it is pleasing to you.

- 17.Click on the Copy Icon and click on Paste . Click on the arrow on the left side of the ribbon to flip it side to side to fit on the right side. Place it so that it is pleasing to you. It can be or doesn't have to be exactly the same as the left side.
- 18.Edit the ends of the bow at the knot so that it the ends fit to the knot.
- 19.Colourize the 3 circles. Then we can use Quick Create. The ribbon won't colourize because it is not drawn a section at a time, so the lines do not join, so it will require Precise Create.
- 20.On the Film Strip click on the +sign on circle at the top. It will open to 2 circles. Click on the first one. That will put a Selection Box around it. Click on the Theme arrow and change it to Summer. Right Click inside the Selection Box. Right click on the yellow (the last one on the bottom row). Left Click on the darker yellow (the 2<sup>nd</sup> one from the right on the bottom row).
- 21.Click on the 2<sup>nd</sup> circle on the Film Strip. Right click inside the Selection Box then right click and left click on the red (the 4<sup>th</sup> from the left on the bottom row).
- 22.On the Film Strip, the 2 yellow elements should be grouped. If they are not, click on the 1<sup>st</sup> circle and hold down the CTL key and then click on the

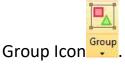

PREMIER+ 2, VIKING, PFAFF and INSPIRA are trademarks of Singer Sourcing Ltd LLC. HUSQVARNA is the trademark of Husqvarna AB. All trademarks are trademarks of Singer Sourcing Limited LLC. ©2017 Singer Sourcing Limited LLC.

Seams Sew Special

23. The ribbons need to be grouped. Select them and then click on the Group

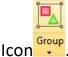

24.Select all of the elements on the Film Strip and then click on the Group Icon

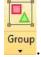

- 25.Select this group on the Film Strip. Click on the Alignment Icon 😡 Alignment 🔻 and click on Center in Hoop.
- 26.Click on the File Menu and click on Save As. Save as Ball Ornament.4qb.

### Create the Ball Ornament:

- 1. On the Draw Tab click on the + sign  $\frac{1}{2}$  on the Film Strip to expand the Film Strip. Click on the Ribbon Element 🗄 🌮 Group and click on Cut 🐱 🚥 . This will temporarily hide the Ribbon.
- 2. Click on The Quick Create Tab.
- 3. Double click on the Colour Change Icon Anton Metalic J 40 colour 1000.

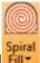

- 4. Click on the Pattern Fill and choose Spiral Fill circle.
- 5. Right click inside of the Spiral Fill to access the Properties Menu.
- 6. Check on Gradient.

PREMIER+ 2, VIKING, PFAFF and INSPIRA are trademarks of Singer Sourcing Ltd LLC. HUSQVARNA is the trademark of Husqvarna AB. All trademarks are trademarks of Singer Sourcing Limited LLC. ©2017 Singer Sourcing Limited LLC.

Seams Sew Special

7. Click on the first Tab and change the Density to 6. Click on the 2<sup>nd</sup> Tab and

change the Density to 12. Click Apply. Move the Properties Box aside so as to see the ball ornament. Click on the 1<sup>st</sup> Marker and move it just a bit more than 3 notches over from the left. Repeat on the other side but moving the Marker from the right. The center Marker on the top can be moved side to side as well. Each of these movements will change the density.

- 8. Click on the Line Tab and scroll down to Motif Line . Select Pfaff, 3.3 Antique Embroidery and Motif 01. Check on the Insert Colour Change box and change the colour to Robison Anton Metalic J 40 colour 1003. Click Ok. Then click on Apply. Click on the Live View Icon . Look at the Motif Line. If there is spaces between the stitches, this can be altered by changing the gap. If needed, close the Live View and Right click on the Ornament to access the Properties Box. Click on the Line Tab. The default Gap is 1.5. Change the Gap to 1.0. Repeat above to check it. Then change the Gap to 0. Click Apply.
- To really be able to see the effects, Click on the Draw Tab. Click on the Large circle on the Film Strip and click on Cut Cut. If the Density needs to be adjusted follow the steps above to adjust it.
- 10.Click on the Draw Tab. Click the Undo Icon<sup>12</sup> twice or until the circle and ribbon are back on the Film Strip. You have already saved the drawing so it won't be lost.
- 11.Click on the Precise Create Tab.

PREMIER+ 2, VIKING, PFAFF and INSPIRA are trademarks of Singer Sourcing Ltd LLC. HUSQVARNA is the trademark of Husqvarna AB. All trademarks are trademarks of Singer Sourcing Limited LLC. ©2017 Singer Sourcing Limited LLC.

Seams Sew Special

- 13.Click on the Create Area or Line Icon Click a point at the closest point on the hook. Click points around the hook to the opposite side. Adjust if needed and Right Click.
- 14.Turn off the Line Icon and Select Pattern Fill . Click on the Fill Area and Line Icon Fill Area and Line. Chage the Pattern Fill to 36. Click Ok.
- 15.Click on the Quick Stitch Fill Icon . Click inside of the Topknot elemement.
- 16. Right click on the Topknot to access the Properties Box.
- 17. Click on the Gradient Box and select Multicolour Gradient.
- 18. There will be 2 Markers. Click on Add Marker 3 times so that there are 5 Markers.
- 19.Click on the 1<sup>st</sup> Marker. Change the colour to Robison Anton Metalic J 40 Colour 1000.
- 20.Change the  $2^{nd}$  Marker to 1001,  $3^{rd}$  Marker to 1003, the  $4^{th}$  to 1001 and the  $5^{th}$  to 1000.

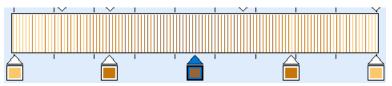

21. Move the Markers to match the picture above. Click Apply. If adjustments are needed make use the instructions above to make the adjustments. Click Apply until it is pleasing and Click Ok.

PREMIER+ 2, VIKING, PFAFF and INSPIRA are trademarks of Singer Sourcing Ltd LLC. HUSQVARNA is the trademark of Husqvarna AB. All trademarks are trademarks of Singer Sourcing Limited LLC. ©2017 Singer Sourcing Limited LLC.

The bow can be done in different ways depending on whether the look desired or whether digitizing for cards or on fabric. It can be done with any regular Pattern Fill, Pattern Fill 3, as Satin Area or as a Satin Column.

All of the above choices can be done on fabric, but for cards the best one is a Satin Area or as a Satin Column. The Satin Column will pretty much look the same as the Satin Area but is more difficult to navigate.

# Create the Ribbon for Fabric:

- 1. Click on the Precise Create Tab.
- 2. Double click on the Colour Change Icon Change the colour to Robison Anton Rayon 40. Enter 2378 Red.
- 3. Turn off the Line Icon and Select the Pattern Fill Icon
- 4. Click on the Create Fill area or Line Icon Fill Area and Line. Click a point at the lower left section of the ribbon. Continue clicking points around the section. Edit if needed and Right click. If it needs more editing, Right click again and then edit.
- 5. Right click on that section of ribbon to access the Selection Box. Move the box to the side to see the section of ribbon. For stitching of fabric use Pattern #3. Use Density of 2, Compensation 2 and Underlay medium. Click Ok.
- 6. If the fill looks satisfying, click Ok. Use the Rotation Handle to change the direction of the Fill.
- 7. Repeat Steps 5 & 6 and try Fill #36.

PREMIER+ 2, VIKING, PFAFF and INSPIRA are trademarks of Singer Sourcing Ltd LLC. HUSQVARNA is the trademark of Husqvarna AB. All trademarks are trademarks of Singer Sourcing Limited LLC. ©2017 Singer Sourcing Limited LLC.

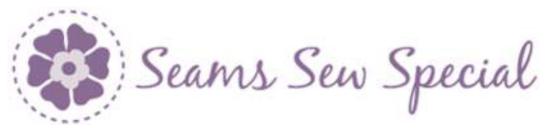

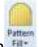

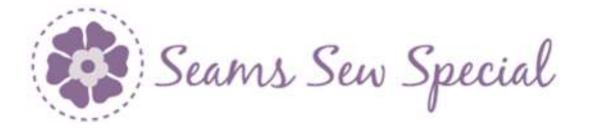

8. Repeat Step 5 & 6 and change it to a Satin Area.

#### Create the Ribbon for Cards:

- 1. The Satin Area is probably the best choice for cards.
  - 1111
- 2. Select the Satin Area. Satin Area. Icon. Repeat Step 4 to place the points for the Satin Area.
- 3. Right click on that section of ribbon to access the Selection Box. Move the box to the side to see the section of ribbon. Uncheck the Underlay and the Edge Walk. Change the Density to 8 and click Apply. Click Ok. It will look more open but for cards too tight of a Density will create more holes and can perforate the card stock. Removing the Density and Underlay also will help with mitigate perforation and with the looser Density the satin stitching will look nicer and smoother. If in the stitch out perforation is still a problem the density can be more open.
- 4. Create Section 2 in the same manner as Section 1. Start at the closest point on Section 2 above where Section 1 ends so that it is the shortest jump stitch and click points back to the start. Right click. Edit if needed. Right click again.
- 5. Move the End Point to the left end of Section 1 where it meets Section 2

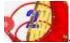

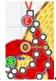

6. Move the End Point to the opposite end of Section 2 🚧

PREMIER+ 2, VIKING, PFAFF and INSPIRA are trademarks of Singer Sourcing Ltd LLC. HUSQVARNA is the trademark of Husqvarna AB. All trademarks are trademarks of Singer Sourcing Limited LLC. ©2017 Singer Sourcing Limited LLC.

Seams Sew Special

- 7. Continue in the same manner for Sections 3 to 7. On #7 the End Point should be at the knot.
- Click on the Line Icon and change it to a Running Stitch 2. Click points from the End Stitch to Section 8. Stitch each section in the same manner as Sections 1 to 7.
- 9. Treat the knot in the same manner.
- 10.Click on the File Menu and click on Save As and save as Ball Ornament.edo.

This ornament can be used on a card or embroidered on fabric depending on the Density used. To make it into an Ornament, add an applique background. This one is for a  $3\frac{1}{2}$ " ornament. Change the size of the hoop to the size of ornament your would like and work inside of that space.

- 1. Click on the Quick Create Tab
- 2. Select a 90 mm hoop.
- 3. Make sure to be on the last element on the Film Strip.
- 4. Double click on the Colour Change Icon . Change the colour to Robison Anton Rayon 40. Change the colour for the applique fabric to be used.
- 5. Turn off the Pattern Fill Icon File. Change the Line Icon to a Satin Line

and turn on the Applique Icon<sup>Applicet</sup>. Click on the Fill Area and Line Icon Fill Area and Line. Click on the Line Icon and change the width to 4.0. Click on the Applique Tab. Change the Method to Pre-cut Piece, the Applique Piece Margin to 0.7 and Check Match Placement Line. Click Ok.

6. Click on the Shapes Icon 🔤 🚾 and select the circle.

PREMIER+ 2, VIKING, PFAFF and INSPIRA are trademarks of Singer Sourcing Ltd LLC. HUSQVARNA is the trademark of Husqvarna AB. All trademarks are trademarks of Singer Sourcing Limited LLC. ©2017 Singer Sourcing Limited LLC.

Seams Sew Special

- 7. Click on the Shapes Icon Re-size the applique circle so that it is inside of the hoop so that the satin stitching is inside the hoop.
- Select the last 2 elements on the film Strip (the Colour Change and the Satin Line Applique). Click on the Move Panel at the bottom of the Film Strip

I Click on the Move to Back

- 9. Click on the Edit Tab and click on Break Apart.
- 10.Right Click on the Double Stitch Icon and click on Properties. Change to Double ZigZag. Change the Width to 2.0. Click Ok.
- 11. Click on the Satin Line element.
- 12.Click on the Move Panel at the bottom of the Film Strip  $\square$   $\square$

Click on the Move to the Front Icon $\stackrel{\scriptstyle{\scriptstyle{\scriptstyle{\frown}}}}{=}$ .

13. Click on the element above the Satin Line element. Double click on the

Colour Change Icon and select a colour for the Satin Line of the Applique. Click Ok.

- 14. Right click on the Satin Line Element and click on Properties. Change the Width to 4.0. Click Ok.
- 15.Click on the File Menu and click on the Save as Icon. Save as Ornament 01.edo.
- 16.Click on the File Menu and click on Export. Export as Ornament 01.vp3.

# To make the Holiday Sparkle Wall handing:

- 1. For the quilt squares, use a 120 mm hoop.
- 2. Make it into an applique the same as the circle only use the square.

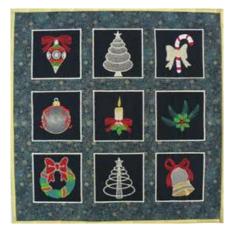

PREMIER+ 2, VIKING, PFAFF and INSPIRA are trademarks of Singer Sourcing Ltd LLC. HUSQVARNA is the trademark of Husqvarna AB. All trademarks are trademarks of Singer Sourcing Limited LLC. ©2017 Singer Sourcing Limited LLC.

Seams Sew Special

3. These can be also used as coasters.

### To stitch the wall hanging:

- 1. Stitch the square appliques.
- 2. Place them on the background fabric with  $1 \frac{1}{2}$ " between the squares.
- 3. Pin them in please or use double sided basting tape to stick them down.
- 4. Use a complementary or a contrasting thread.
- 5. Stitch down using a blanket stitch.

PREMIER+ 2, VIKING, PFAFF and INSPIRA are trademarks of Singer Sourcing Ltd LLC. HUSQVARNA is the trademark of Husqvarna AB. All trademarks are trademarks of Singer Sourcing Limited LLC. ©2017 Singer Sourcing Limited LLC.